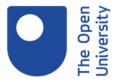

## Name of collection

CoCalc instructions

## Narrator:

Hello. This video will show you how to use SageMathCloud. The video is done on a Mac, but it will be similar on Windows and Linux. The first thing is to open a new web browser window and go to cloud.sagemath.com. Then create a new account by giving your name, email address, and password, or else link your SageMathCloud account to Facebook, GitHub, Google, or your Twitter account.

For example, if you want to connect to your Twitter account, click on the Twitter symbol. And it will ask you for your Twitter credentials. I have previously linked SageMathCloud to my Google account. So now by just clicking on Google, I will automatically log in. Once you're logged in, create a new project. Give it any name and go into the project.

You may wish to create one folder for each week of the course. Click on 'Create', type in the folder name, and click here on 'Folder'. Go back to the 'Home' and create the next one. And you will do similarly for week 3 and week 4.

The next thing is to get the test notebook to see if everything is working. For that, in the OpenLearn page where the installation instructions are, go to where the test notebook is, which might be different on the new web page, and download it.

Make a note of the notebook name. Once you've downloaded the notebook, go back to your files on SageMathCloud, click on 'Create', and now here click to upload a file. And you will see in your downloads folder or wherever it was downloaded to your file. Double click it, and it has been uploaded. Go again to the file list. As you may see, my browser has added the extension .txt, which I have to remove. So, I select the file. I rename it to take away the txt extension.

Now I click to open it. Here is the test notebook as the instructions say to check whether everything is working. Well, click on 'Cell', 'Run All'. And you should get a scatterplot with just two points. The important thing if you get any error is to check whether you are running Python 3. If you are not, you can change to Python 3 here.

This symbol here on the right says that the SageMathCloud is idle. It's not executing any of your code. If at any point you get here a broken link, then it means something has gone wrong. And usually, clicking on 'Refresh' will help. You should also, whenever you do some changes, click regularly on 'Save', although SageMathCloud will automatically save your notebook every few minutes.

Since we don't have any errors, you can also see if you're running the right Python version here. It's Python 3 point something. Since everything is OK, you can close the notebook by going here to the tab and close it. Since we won't need the book anymore, you can select it and delete it. And that's it. You can now log out of your account, or you can just close the browser window.